# Quick Start ISOBUS Task Controller

Trimble FMX Terminal Software: 9.25

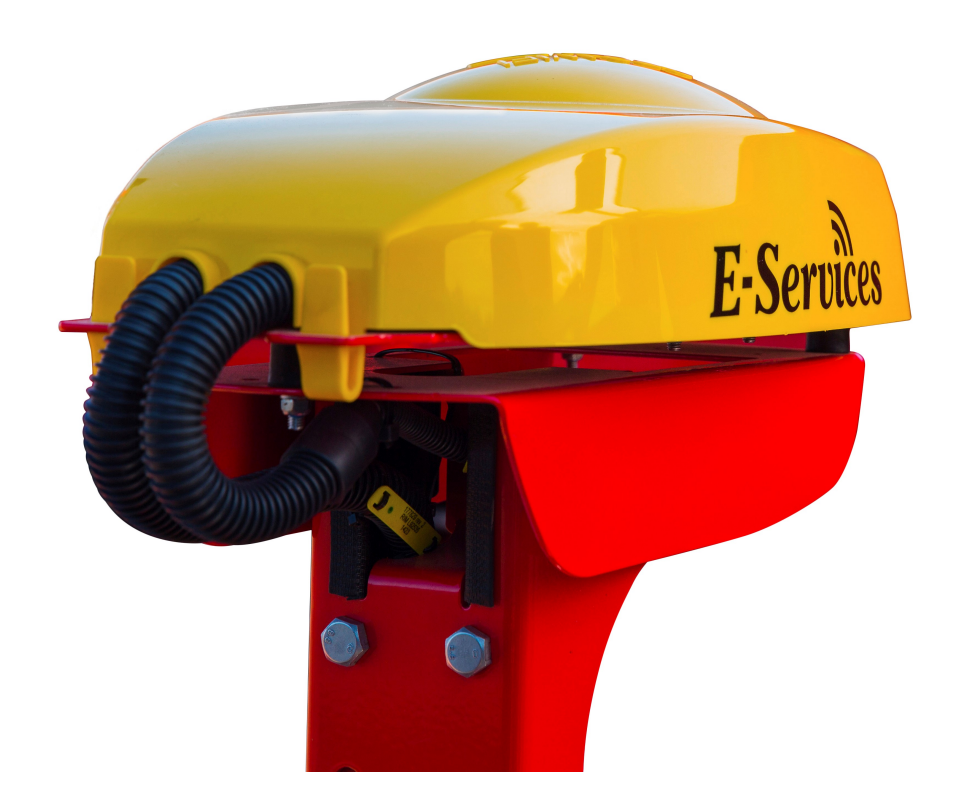

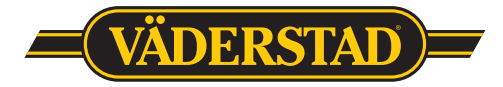

903110, 2017-09-20 1

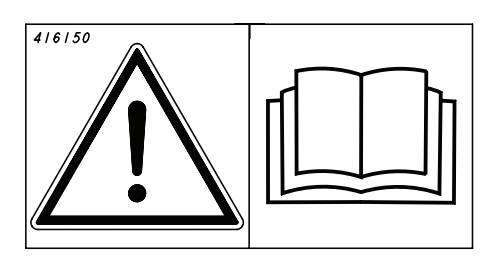

Denna Quick Start ersätter inte instruktionsboken! Denne Quick Start erstatter ikke instruktionsbogen! Denne Quick Start erstatter ikke instruksjonsboken! Tämä Quick Start-pikaopas ei korvaa käyttöohjekirjaa! This Quick Start guide does not replace the instruction manual! Diese Quick Start-Anleitung ist kein Ersatz für das Handbuch! Ce guide Quick Start ne remplace pas le manuel d'instructions! Instrukcja szybkiego uruchomienia nie zastępuje instrukcji obsługi, którą należy przeczytać przed rozpoczęciem użytkowania maszyny. Šis ātrais mācību materiāls neaizvieto lietošanas instrukciju!

Šis "Quick Start" vadovas nepakeičia instrukcijos!

See kiirjuhend Quick Start ei asenda kasutusjuhendit! Návod Quick Start nenahrazuje návod k použití! Ez a Quick Start útmutató nem helyettesíti a Használati útmutatót! La presente guida Quickstart non sostituisce il manuale di istruzioni!Это руководство «Quick Start» не заменяет основное руководство по эксплуатации!

Ta vodnik Quick Start ne nadomešča priročnika z navodili! Този бърз справочник не заменя наръчника!

Ο παρών οδηγός Γρήγορης εκκίνησης δεν αντικαθιστά το εγχειρίδιο οδηγιών!

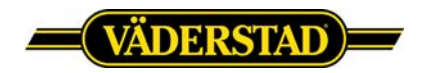

## **Väderstad ISOBUS implement with Trimble FMX**

**NOTE!** *This document is a quick guide only and requires that the Väderstad implement is connected correctly and that the user possesses some basic knowledge of how this display and it´s functions is working. For further information regarding display functions we refer to the user manual provided by the manufacturer.*

**TIP!** Some chapters in this guide refers to the displays user manual. Before you use this guide in field, please read through this guide completely and make sure you have access to the required documentation.

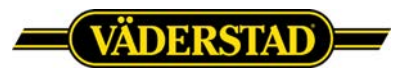

#### 1. Introduction

When installing and running a Väderstad ISOBUS implement with a ISOBUS terminal, it is important to follow and complete the steps in this guide.

This document is a quick guide only and requires that the Väderstad implement is connected correctly to the display and that the user possesses some basic knowledge of how this display and it´s functions is working. For further information regarding display functions we refer to the operators manual provided by the manufacturer.

Before you proceed to the next chapter, please ensure that both the terminal software and the Väderstad software matches the one specified on the Väderstad homepage. <http://www.vaderstad.com/products/vaderstad-e-services/isobus>

#### 2. Check the terminal software version

It´s important that the display software matches the one tested from Väderstad. If the display software separates from the one tested, some functionality may not work as expected.

When the display is running and the start-up-screen is shown. Press the "*System Information*"-tab, check the first row saying "*Version: "*

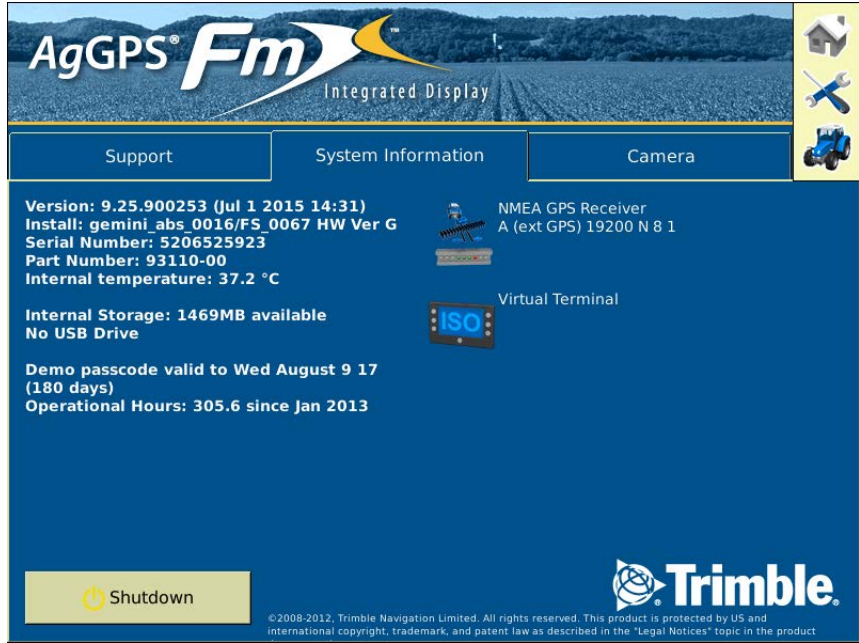

Screen 1. System information

If the software version is incorrect, please contact your local Trimble dealer. If the version matches please continue to the next step.

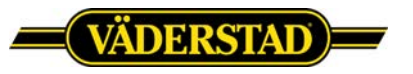

#### 3. Check Activations

In order for "Section Control" and/or "Variable Rate" to work the display must be unlocked with a specific license. If the display is locked, please advise your local display reseller in order to purchase this activation.

When the display is running and the start-up-screen is shown. Press the "*Support*"-tab then press the "Unlocks"-button. In the left box look for "Task Controller" and select it, make sure it´s unlocked.

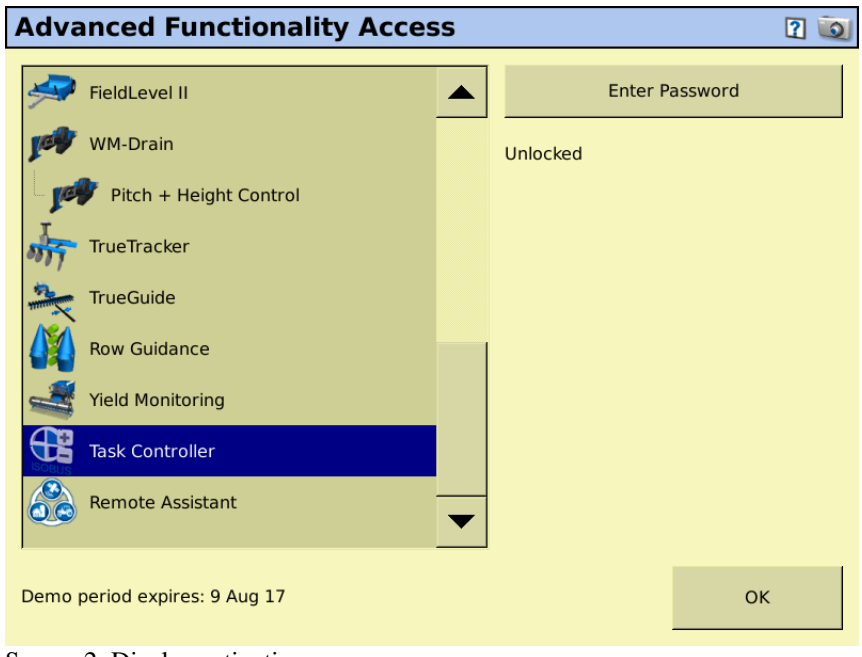

Screen 2. Display activations

#### 4. Activating Task Controller in Väderstad User Interface (UI)

Open the "*Väderstad UI"*. In the Väderstad UI, press "*Settings"*, on the next screen press "*General Settings"*. Toggle the Task Control button to "*ON*" (*screen 3*).

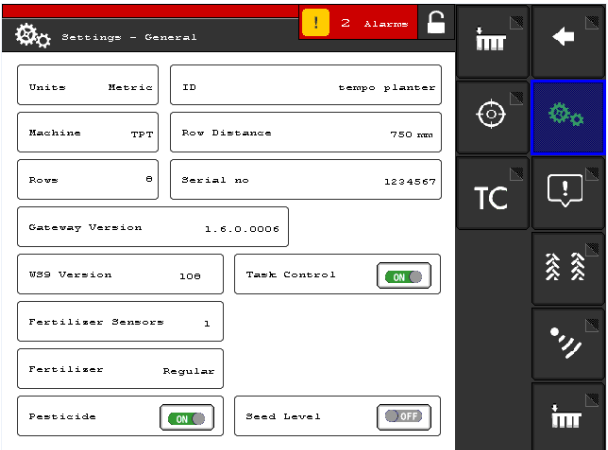

Screen 3. Task Controller ON

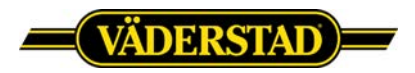

From the general settings, press the "*TC-submenu"* button. In this menu you´re telling the display what product to be controlled and also what functions to be used by turning "Section Control" and/or "Variable Rate" to ON or OFF. In this menu you´re also able to set the implement offsets and ON/OFF timers for each product. For further information regarding these settings please read the *"Task Control"*-chapter in the Väderstad E-Control user manual.

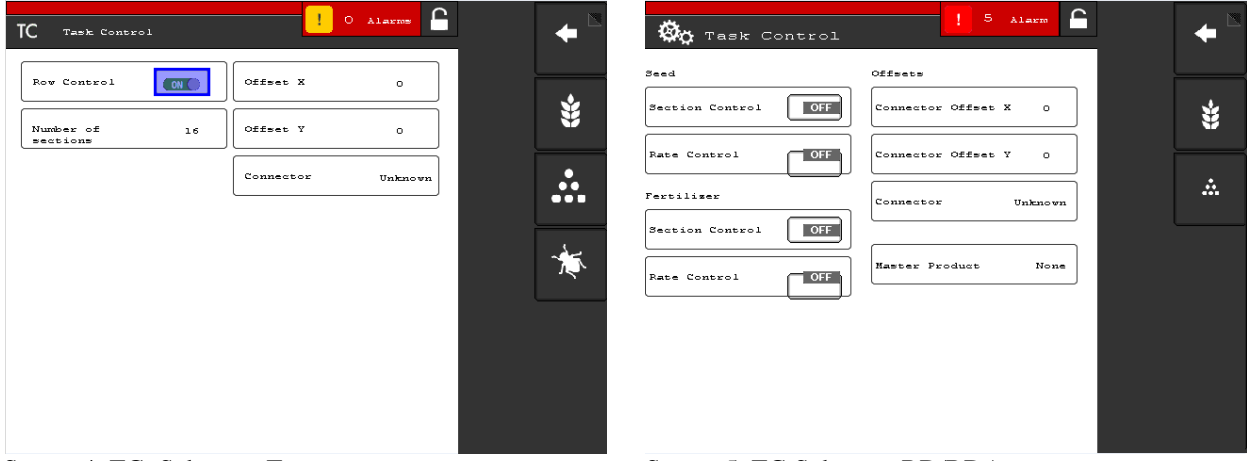

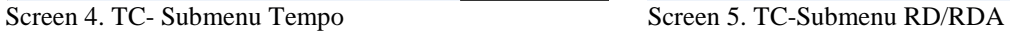

When all settings is set and the TC-submenu is exited the Task Controller object pool is updated and sent to the display. After 20 seconds the implement profile is updated with the latest settings.

*WARNING: No changes in the TC-submenu is to be done when a field is open or a job is created. All changes is to be performed when the display is in the displays menu-structure. If changes is done while a field is open or a task is started, the gateway and the display may end up in bad state causing rate/coverage feedback to be lost.*

### 5. Creating a implement on the display

From the "*Home Screen*", press the run button **EXP**. At the configuration selection press "*Switch*" next to the implement. At the implement configuration screen press new. If you already have a configured implement and only want to add the "*Task Controller*"-plugin, proceed to step 5.1. If you want to create an entirely new implement please see the ["Create an implement \(153\)"-](http://support.datavaxt.se/wp-content/uploads/2016/04/FmX-Integrated-Display-User-Guide-9-25B.pdf#page=153)chapter in the operators manual.

#### 5.1 Adding Task Controller plugin to current implement

From the "*Home Screen*", press the run button  $\bullet\bullet\bullet$ . At the configuration selection press "*Edit*" next to the chosen implement. At the next screen press the "*Add/Remove*"-button (*if asked to enter password, enter 2009*). On the following screen, find and select "*Task Controller*" and press "*Add*". When the "*Task Controller"*-plugin is located in the right box. Press "*OK*". The chosen plugin is now available in the configuration screen (*screen 6*). In order to see if the Task Controller-plugin is communicating with the Väderstad implement, select the plugin and press "*Diagnostics*". If connection is established "*Can Connection*" will say "*Connected*".

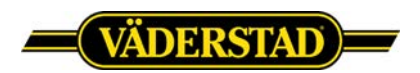

If you open the "*Sections*"-tab you´re able to see reported working width/row spacing and number of sections/rows. When finished press "*OK*".

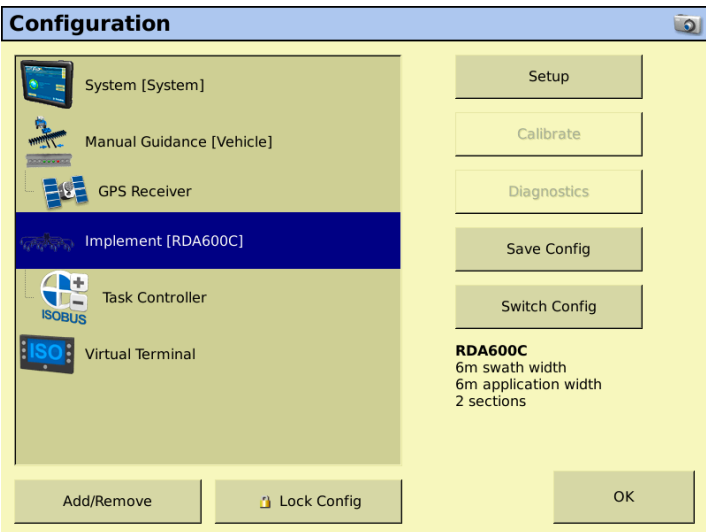

Screen 6. Task Controller added to the implement.

For further information, see the ["Task Controller Setup \(251\)"-](http://support.datavaxt.se/wp-content/uploads/2016/04/FmX-Integrated-Display-User-Guide-9-25B.pdf#page=251)chapter in the operators manual.

#### 6. Create job and/or enter necessary documentation settings

When you have completed a configuration and the correct implement is chosen in the "*Configuration Selection*" press OK to choose or create a field. For further information, please see the ["Fields \(353\)"-](http://support.datavaxt.se/wp-content/uploads/2016/04/FmX-Integrated-Display-User-Guide-9-25B.pdf#page=353)chapter in the operators manual.

#### 8 Use of "Section Control"

#### 8.1 Create field and field boundaries

If section control is to be used when exiting field and/or headland boundaries these must be defined. For further information, please see the ["Headland pattern \(364\)"-](http://support.datavaxt.se/wp-content/uploads/2016/04/FmX-Integrated-Display-User-Guide-9-25B.pdf#page=364)chapter in the operators manual.

#### 8.2 Section Control Settings

If section control is to be used when exiting field and/or headland some settings must be set. For further information, please see the ["Task Controller operation](http://support.datavaxt.se/wp-content/uploads/2016/04/FmX-Integrated-Display-User-Guide-9-25B.pdf#page=412) (412)"-chapter in the operators manual.

#### 9 Use of "Variable Rate"

#### 9.1 Import/Load shapefile

If "Rate Control" is to be used, a prescription file must be used. For further information, please see the ["Prescriptions \(394\)"-](http://support.datavaxt.se/wp-content/uploads/2016/04/FmX-Integrated-Display-User-Guide-9-25B.pdf#page=394)chapter in the operators manual.

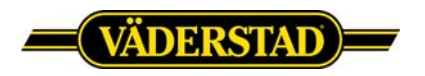

#### 10 Attachments

Full version of the Trimble FMX user guide (Version 9.25, revision B). <http://support.datavaxt.se/wp-content/uploads/2016/04/FmX-Integrated-Display-User-Guide-9-25B.pdf>

Väderstad E-Services Rapid <http://pdmlink.vaderstad.com/openext.aspx?id=10065801>

Väderstad E-Services Rapid A <http://pdmlink.vaderstad.com/openext.aspx?id=10043228>

Väderstad E-Services Tempo L <http://pdmlink.vaderstad.com/openext.aspx?id=10064506>

Väderstad E-Services Tempo T, Tempo F, Tempo V, Tempo R, FH <http://pdmlink.vaderstad.com/openext.aspx?id=10038077>

Väderstad E-Services Spirit och Spirit R <http://pdmlink.vaderstad.com/openext.aspx?id=10052287>

Väderstad AB SE-590 21 VÄDERSTAD Phone: +46 142-820 00 www.vaderstad.com

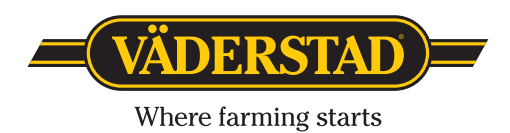